# Lenovo L24i-40 Používateľská príručka

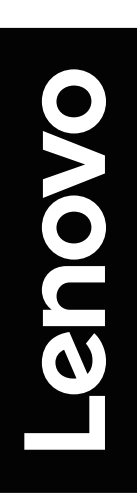

<span id="page-1-0"></span>**Čísla produktu** F23238FL0 67A8-KAC3-WW 67A8-KCC3-WW

 $C \in$ **Prvé vydanie (december 2022) © Autorské práva Lenovo 2022.**

**Výrobky, údaje, počítačový softvér a služby spoločnosti LENOVO boli vyvinuté výhradne zo súkromných zdrojov a sú vládnym organizáciám predávané ako komerčné položky, ako je to zadefinované v dokumente 48 C.F.R. 2.101 s limitovanými a obmedzenými právami na používanie, reprodukovanie a zverejňovanie.**

**VYHLÁSENIE TÝKAJÚCE SA LIMITOVANÝCH A OBMEDZENÝCH PRÁV: V prípade, ak sú údaje, počítačový softvér alebo služby dodávané na základe Dohody o poskytovaní verejných služieb "GSA", používanie, reprodukovanie alebo zverejňovanie je predmetom obmedzení ustanovených v zmluve číslo GS-35F-05925.**

# Obsah

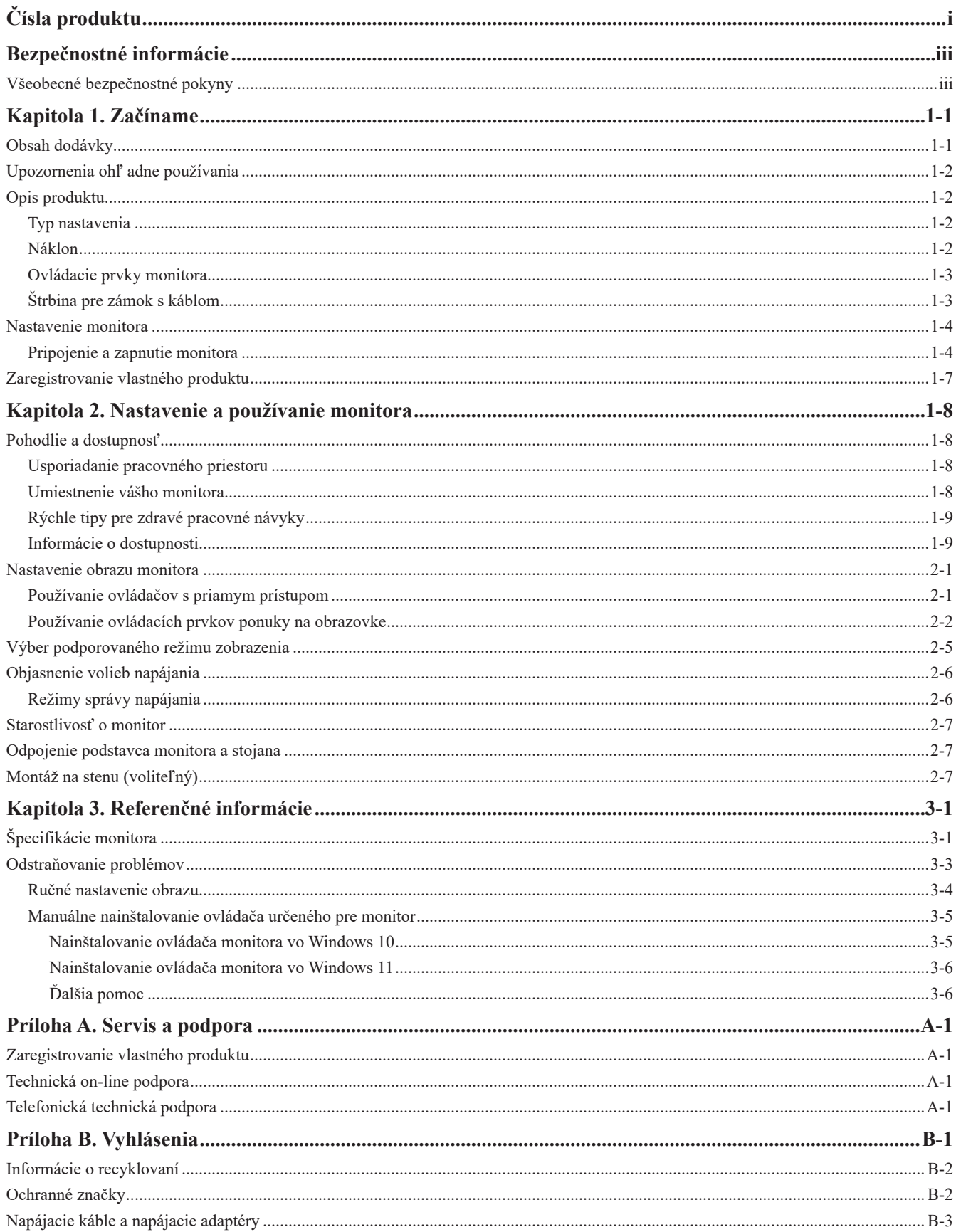

# <span id="page-3-1"></span><span id="page-3-0"></span>**Bezpečnostné informácie**

# **Všeobecné bezpečnostné pokyny**

Tipy, ktoré vám pomôžu naučiť sa svoj počítač bezpečne používať nájdete na adrese: http://www.lenovo.com/safety

Pred inštaláciou tohto výrobku si prečítajte bezpečnostné informácie.

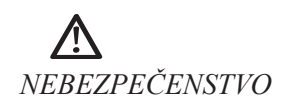

#### **Ako sa vyhnúť riziku úrazu:**

- Neotvárajte kryty.
- Nepoužívajte tento produkt, pokiaľ nie je pripojený stojan.
- Nepripájajte ani neodpájajte produkt počas búrky.
- Zástrčka napájacieho kábla musí byť pripojená k správne zapojenej a uzemnenej elektrickej zásuvke.
- Akékoľvek zariadenia, ku ktorým bude produkt pripojený, musia byť pripojené k správne zapojeným a uzemneným elektrickým zásuvkám.
- Ak chcete monitor odpojiť od zdroja elektrickej energie, musíte vytiahnuť zástrčku z elektrickej zásuvky. Elektrická zásuvka by mala byť ľahko dostupná.

Potrebné pokyny musia byť k dispozícii, aby sa podnikali špeciálne opatrenia za účelom prevencie pred rizikami pri ovládaní, inštalácii, servise, prenášaní alebo skladovaní zariadenia. V rámci zníženia rizika úrazu elektrickým prúdom nevykonávajte žiadne opravy, ktoré nie sú uvedené v návode na používanie, ak na to nemáte oprávnenie.

#### **Manipulácia:**

• Ak monitor váži viac ako 18 kg, odporúčame ho presúvať alebo dvíhať vo dvojici.

# <span id="page-4-0"></span>**Kapitola 1. Začíname**

Tento návod na obsluhu obsahuje detailné informácie pre užívateľa. Pre rýchly prehľad inštrukcií, si pozrite stručné informácie na inštalačnom letáku.

Lenovo L24i-40 podporuje program Lenovo Display Control Center – [Artery](https://pcsupport.lenovo.com/solutions/l24i_40).

# **Obsah dodávky**

Balenie tohto produktu by malo obsahovať nasledovné položky:

- Informačný leták
- Leták s Obmedzenou zárukou Lenovo
- Plochý monitor
- Napájací kábel
- Kábel HDMI
- Základňa
- Stojan

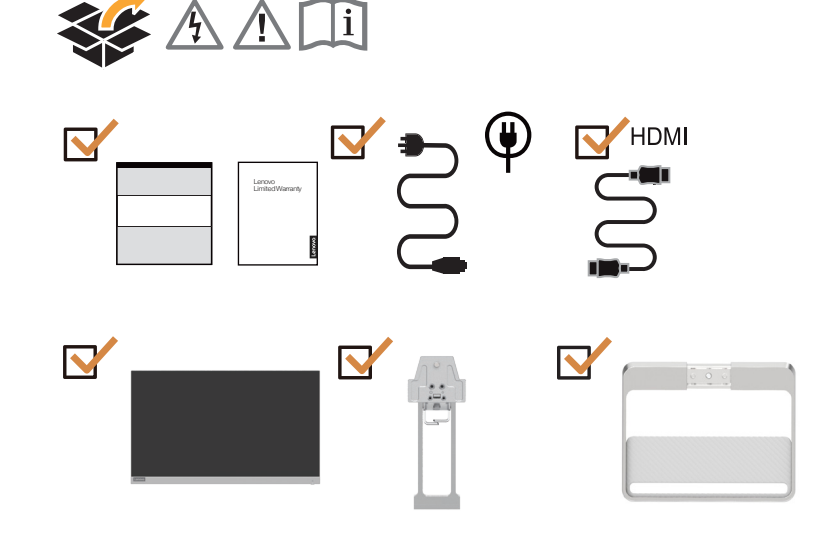

# <span id="page-5-0"></span>**Upozornenia ohľ adne používania**

Keď nastavujete monitor, pozrite si nasledujúcu ilustráciu.

**Poznámka:** Nedotýkajte sa obrazovky monitora. Obrazovka je vyrobená zo skla a môže sa pri hrubom zaobchádzaní alebo nadmernom tlaku poškodiť.

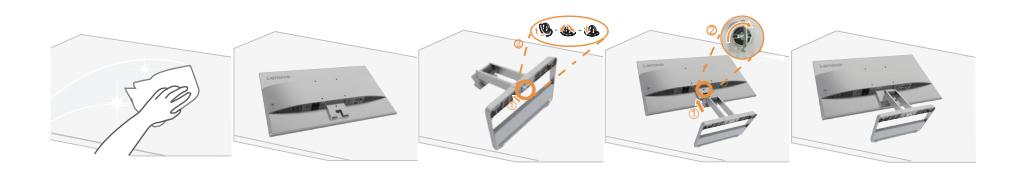

- 1. Položte monitor obrazovkou dole na mäkký a rovný povrch.
- 2. Zasuňte základňu smerom do stojana, kým nezapadne na miesto.
- 3. Zarovnajte montážnu konzolu stojana s monitorom.

Poznámka: Informácie o pripojení montážnych doplnkov VESA nájdete v časti "Montáž na stenu [\(voliteľný\)" na strane](#page-19-1) 2-7.

# **Opis produktu**

V tejto časti je opísané nastavenie polohy monitora, nastavenie ovládacích prvkov a spôsob používania zásuvky na lankový zámok.

# **Typ nastavenia**

# **Náklon**

Rozsah možných náklonov je zrejmý z príkladu na nižšie uvedenej ilustrácii.

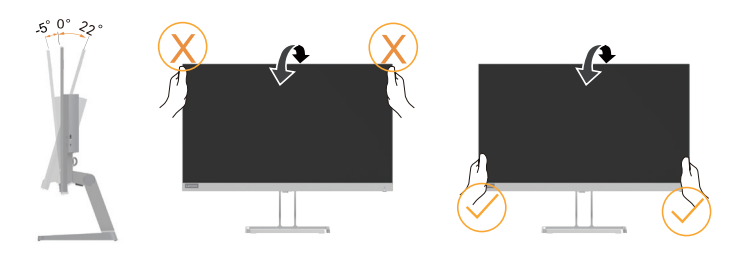

# <span id="page-6-0"></span>**Ovládacie prvky monitora**

Pomocou ovládacích prvkov tlačidiel na ráme monitora môžete ovládať rôzne funkcie.

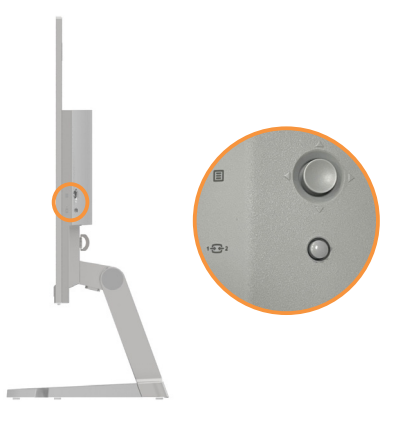

Informácie o používaní týchto ovládacích prvkov tlačidiel nájdete v časti "Nastavenie obrazu [monitora" na strane](#page-13-1) 2-1.

# **Štrbina pre zámok s káblom**

Váš monitor je vybavený štrbinou pre zámok s káblom, ktorá sa nachádza na zadnej strane monitora (na spodnej strane).

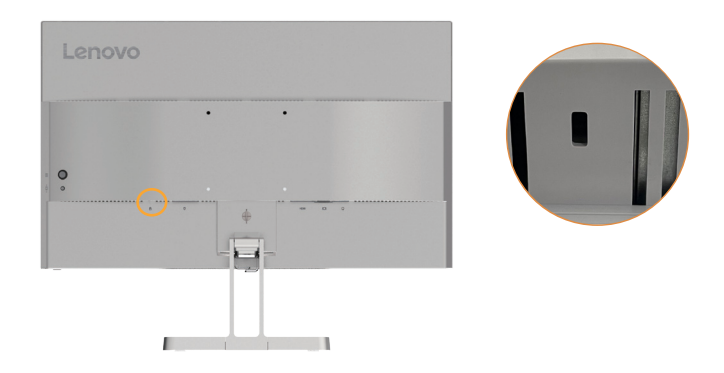

# <span id="page-7-0"></span>**Nastavenie monitora**

<span id="page-7-1"></span>V tejto časti nájdete informácie o inštalácii monitora.

# **Pripojenie a zapnutie monitora**

Poznámka: Pred vykonávaním tohto postupu si nezabudnite prečítať časť "Bezpečnostné [informácie" na strane](#page-3-1) iii.

1. Vypnite počítač a všetky k nemu pripojené zariadenia, potom odpojte napájací kábel.

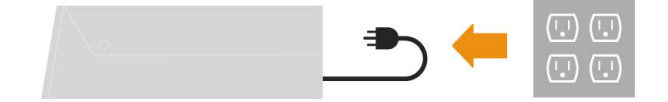

2. Podľa dolu uvedeného obrázka pripojte káble.

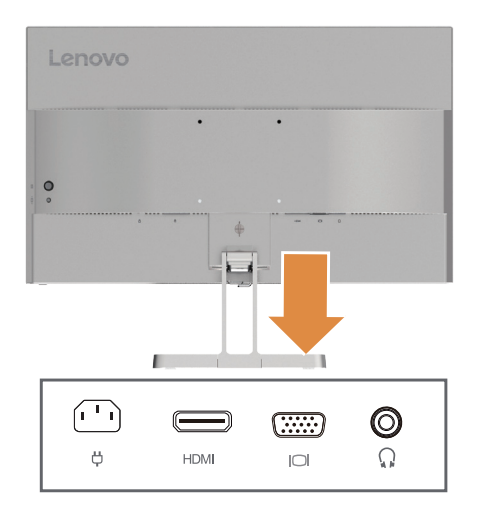

3. Zapojte jeden koniec kábla HDMI do konektora HDMI na monitore a druhý koniec do počítača.

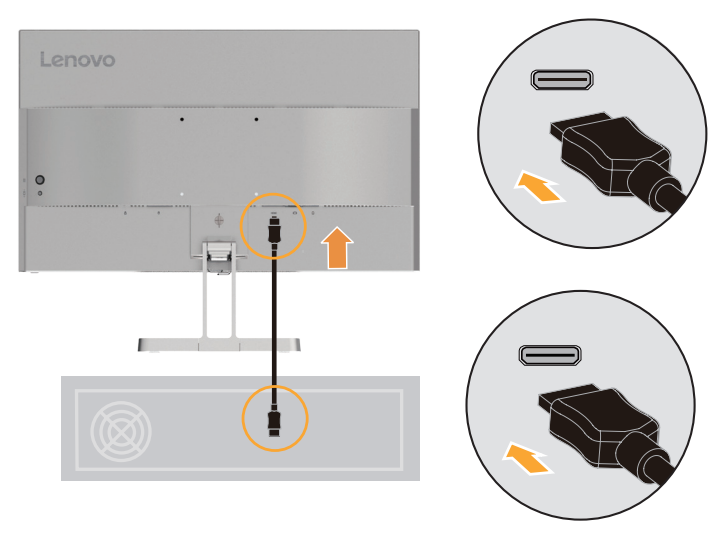

**Poznámka:** Spoločnosť Lenovo odporúča zákazníkom, ktorí požadujú používanie vstupu HDMI na monitore, zakúpiť si kábel "Lenovo HDMI – HDMI typ OB47070" www.lenovo.com/support/monitoraccessories.

4. Zapojte zvukový kábel sound boxu a do konektora zvuku na monitore a prenášajte zdroje zvuku z portu HDMI.

Poznámka: Zvuk je na výstupe v režimoch HDMI.

Majte na pamäti, že nadmerná a/alebo extrémna hlasitosť môže poškodiť váš sluch.

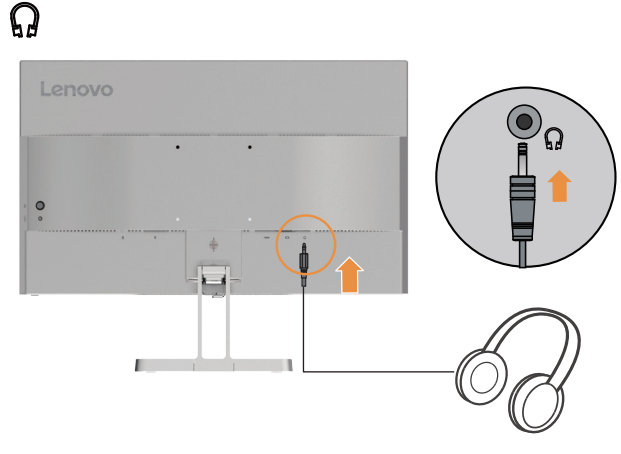

5. Pripojte jeden koniec kábla na prenos analógového signálu k VGA konektoru (analógový) na monitore a druhý koniec pripojte k počítaču.

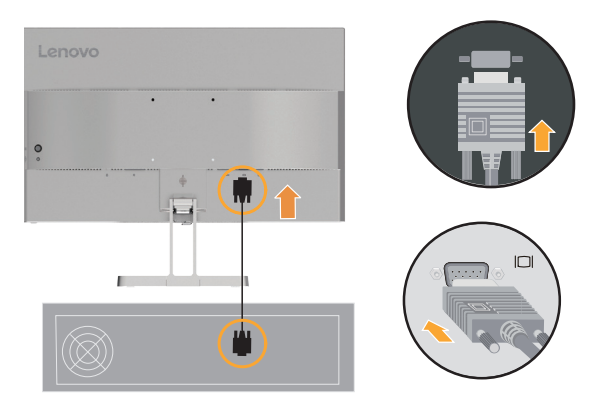

6. Zapojte napájací kábel do monitora, potom zapojte napájací kábel monitora a kábel z počítača do uzemnenej elektrickej zásuvky.

Poznámka:

Pre toto zariadenie je nutné používať certifikovaný sieťový kábel. Treba vziať na zreteľ príslušné štátne (oblastné) predpisy týkajúce sa inštalácie alebo zariadenia platné v danej krajine. Certifikovaný napájací kábel nesmie byť slabší než bežný ohybný kábel z PVC, ako určuje norma IEC 60227 (označenie H05VV-F 3G 0,75 mm2 alebo H05VVH2-F2 3G 0,75 mm2). Musí byť použitý kábel zo syntetickej gumy podľa normy IEC 60245 (označenie H05RR-F 3G 0,75 mm2).

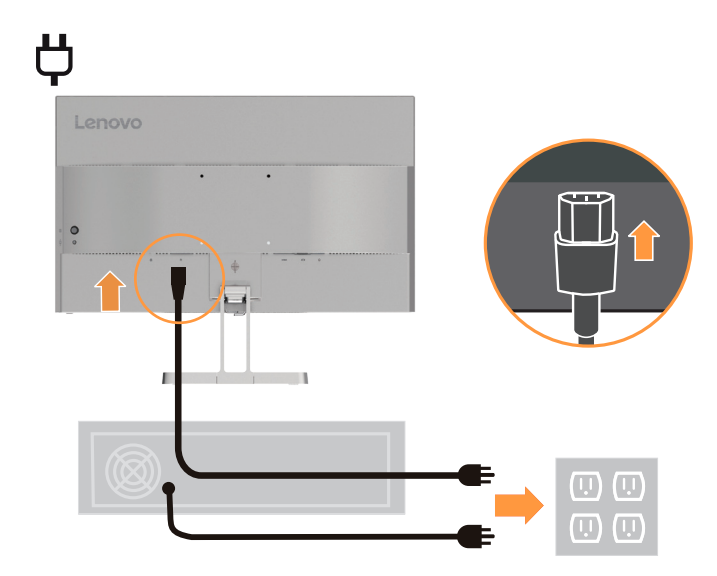

7. Spojte káble káblovou svorkou.

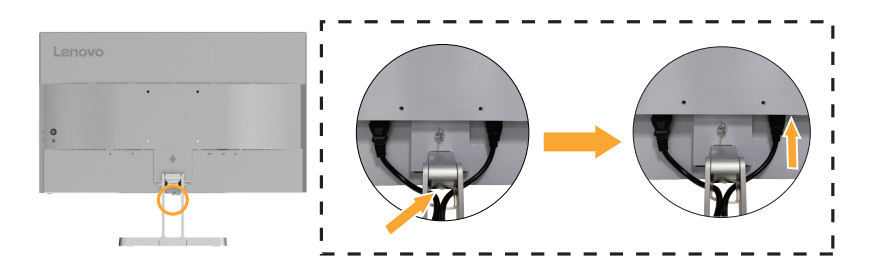

<span id="page-10-0"></span>8. Zapnite monitor a počítač.

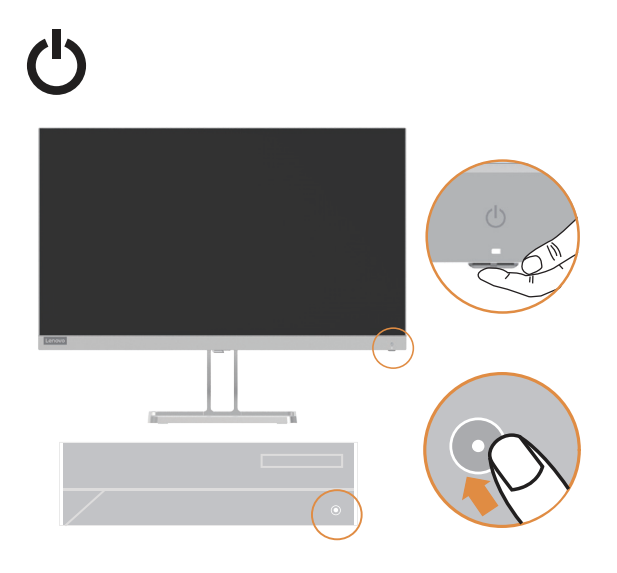

9. Pri inštalácii ovládača monitora prevezmite z webovej lokality Lenovo https://pcsupport.lenovo.com/solutions/l24i\_40 ovládač, ktorý zodpovedá modelu vášho monitora. Pri inštalácii ovládača pozrite časť "Manuálne nainštalovanie ovládača určeného [pre monitor" na strane](#page-24-1) 3-5.

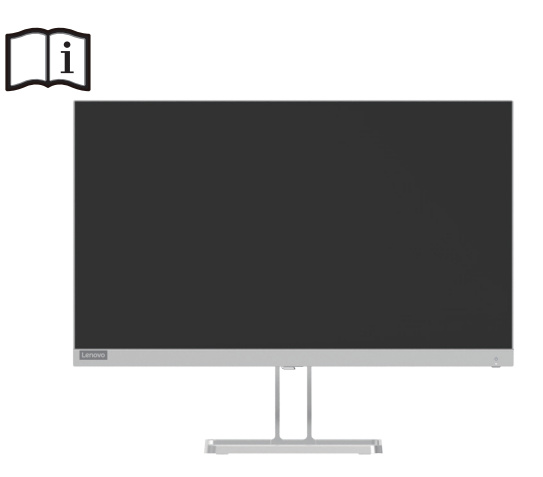

# **Zaregistrovanie vlastného produktu**

Ďakujeme za nákup tohto produktu spoločnosti Lenovo™. Prosíme, venujte chvíľku registrácii svojho produktu a poskytnite nám informácie, ktoré spoločnosti Lenovo v budúcnosti pomôžu slúžiť vám ešte lepšie. Vaša odozva má pre nás veľkú cenu pri vývoji produktov a služieb, ako aj pri zlepšovaní spôsobov komunikácie s vami. Zaregistrujte svoj názor na nasledujúcej webovej stránke: http://www.lenovo.com/register.

Spoločnosť Lenovo vám bude posielať informácie a novinky o vašom zaregistrovanom produkte, pokiaľ v dotazníku na webovej stránke nevyznačíte, že nechcete dostávať ďalšie informácie.

# <span id="page-11-0"></span>**Kapitola 2. Nastavenie a používanie monitora**

V tejto časti nájdete informácie o nastavení a používaní monitora.

## **Pohodlie a dostupnosť**

Dobrý ergonomický vzhľad je dôležitý na to, aby ste mohli z osobného počítača vyťažiť čo najviac a aby ste sa vyhli nepohodliu. Zariadenie na pracovisku si usporiadajte tak, aby vyhovovalo vašim potrebám a povahe práce, ktorú vykonávate. Pri práci s počítačom sa tiež usilujte o správne používateľské návyky - dosiahnete tak maximálny výkon i pohodlie. Podrobnejšie informácie o niektorých týchto témach nájdete na stránke Healthy Computing Website (Zdravý počítačový web) na adrese: http://www.lenovo.com/healthycomputing/.

## **Usporiadanie pracovného priestoru**

<span id="page-11-1"></span>Pracovný stôl majte v patričnej výške a musí byť na ňom dostatočný pracovný priestor, aby sa vám pracovalo pohodlne.

Pracovný priestor si usporiadajte tak, aby vyhovoval vášmu spôsobu používania materiálu a zariadení. Do pracovného priestoru ukladajte iba materiál, ktorý bežne používate a najčastejšie používané predmety, ako napríklad počítačová myš alebo telefón, ktoré umiestnite tak, aby ste na ne ľahko dosiahli.

Umiestnenie a nastavenie zariadení má veľký vplyv na polohu tela pri práci. V nasledujúcich témach je popísaný spôsob optimalizácie nastavenia zariadení pre dosiahnutie a zachovanie správnej polohy tela pri práci.

# **Umiestnenie vášho monitora**

Umiestnite a prispôsobte polohu svojho počítačového monitora tak, aby sa vám na monitor dobre pozeralo. Aby ste to dosiahli zvážte nasledujúce možnosti:

**• Vzdialenosť očí od obrazovky:** Odporúčaní vzdialenosť očí od obrazovky monitora pri pozeraní je 1,5-násobok uhlopriečky obrazovky. Medzi riešenia splnenia tejto potrebnej vzdialenosti v stiesnených kancelárskych priestoroch patrí odtiahnutie stola od steny alebo prepážky, aby sa uvoľnilo miesto pre monitor používajúci plochú obrazovku alebo pre kompaktné obrazovky umiestnenie monitora do rohu stola, prípadne uloženie klávesnice do nastaviteľnej zásuvky, čím sa vytvorí hlbšia pracovná plocha.

1,5-násobok uhlopriečky obrazovky

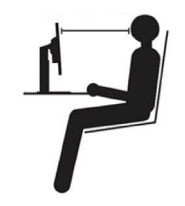

**• Výška umiestnenia monitora:** Umiestnite monitor tak, aby bola vaša hlava a krk v pohodlnej a neutrálnej (vertikálnej, t.j. vzpriamenej) polohe. Ak váš monitor nemá výškové nastavenie, môžete pod podstavec monitora umiestniť knihy alebo iné stabilné predmety, aby ste dosiahli požadovanú výšku. Vo všeobecnosti platí, že monitor sa musí umiestniť tak, aby bola horná strana obrazovky vo výške vašich očí, alebo trochu nižšie, keď ste pohodlne usadený. Nezabudnite však optimalizovať výšku monitora tak, aby čiara priamej viditeľnosti medzi vašimi očami a stredom monitora vyhovovala vašim preferenciám pre zrakovú vzdialenosť a pohodlné pozeranie, keď sú vaše okohybné svaly uvoľnené.

- <span id="page-12-0"></span>**• Náklon:** Náklon monitora si nastavte tak, aby ste mali optimálny výhľad na obsah obrazovky a aby náklon vyhovoval vašej preferovanej polohe hlavy a krku.
- **• Všeobecná zásada pre umiestnenie monitora:** Umiestnite si monitor tak, aby sa vám od obrazovky do očí neodrážalo svetlo zo stropných svietidiel a okolitých okien.

Nasledujú ďalšie tipy pre pohodlné pozeranie na monitor:

- Používajte také osvetlenie, aké je najvhodnejšie pre typ práce, ktorú robíte.
- Pomocou ovládačov jasu, kontrastu, ak ich monitor má, optimalizujte obraz na obrazovke podľa vašich vizuálnych preferencií.
- Udržiavajte obrazovku monitora v čistote, aby ste si mohli zrak na obsah obrazovky čo najlepšie zaostriť.

Každá sústredená a dlhšie trvajúca vizuálna aktivita môže byť pre váš zrak značne únavná. Nezabúdajte pravidelne odvrátiť zrak od obrazovky monitora a zaostriť na vzdialené predmety, aby ste uvoľnili okohybné svaly. Ak máte akékoľvek otázky týkajúce sa únavy očí, požiadajte o radu očného špecialistu.

## **Rýchle tipy pre zdravé pracovné návyky**

Nasledujúce informácie sú zhrnutím niektorých dôležitých rozhodujúcich faktorov, ktoré vám pomôžu udržať pohodlie a produktivitu pri používaní počítača.

- **• Dobrá poloha začína nastavením zariadenia:** Celková dispozícia vášho pracoviska a nastavenie resp. rozmiestnenie vašich počítačových zariadení má na polohu vášho tela pri práci s počítačom veľmi veľký vplyv. Nastavte si optimálnu polohu a orientáciu vášho vybavenia podľa tipov, ktoré popisuje časť ["Usporiadanie pracovného priestoru" na strane](#page-11-1) 1-8, udržíte tak pohodlnú a produktívnu pracovnú polohu. Nezabudnite tiež využívať možnosti rôznych nastavení a prispôsobení, ktoré vám ponúkajú jednotlivé súčasti vášho počítačového vybavenia a kancelárskych zariadení. Využívajte ich tak, aby pracovisko vždy zodpovedalo vašim aktuálnym preferenciám.
- **• Malé zmeny polohy môžu pri práci pomôcť predchádzať pocitom nepohodlia:** Čím dlhšie v práci sedávate pri počítači, tým dôležitejšia je pre vás starostlivosť o vašu správnu pracovnú polohu. Vyhnite sa zaujímaniu akejkoľvek polohy tela na dlhšiu dobu. Pravidelne polohu svojho tela trochu meňte. Pomôže vám to zabrániť v pocitoch nepohodlia, ktoré môžu nastať. Využívajte pre svoje pohodlie pri práci všetky možnosti prispôsobenia, ktoré vám váš kancelársky nábytok alebo zariadenia poskytujú.
- **• Pravidelné prestávky pomáhajú zaistiť zdravú prácu s počítačom:** Pretože práca na počítači je najmä statická činnosť, krátke prestávky počas práce sú obzvlášť dôležité. Pravidelne sa postavte zo svojej pracovnej oblasti, pretiahnite sa, poprechádzajte sa dokola, prípadne sa napite atď., dajte si krátku prestávku v používaní počítača. Krátka prestávka v práci poskytne vášmu telu vítanú zmenu polohy a pomôže vám udržať si pohodlie a produktivitu počas celej pracovnej doby.

## **Informácie o dostupnosti**

Spoločnosť Lenovo pracuje na tom, aby aj ľudia s telesným postihnutím mali čoraz lepší prístup k informáciám a technológiám. Pomocou podporných technológií sa užívatelia dokážu dostať k informáciám spôsobom, ktorý je pre ich postihnutie najvhodnejší. Niektoré z týchto technológií sú už súčasťou vášho operačného systému. Ostatné je možné zakúpiť u predajcov alebo sú prístupné na adrese:

[https://lenovo.ssbbartgroup.com/lenovo/request\\_vpat.php](https://lenovo.ssbbartgroup.com/lenovo/request_vpat.php)

# <span id="page-13-1"></span><span id="page-13-0"></span>**Nastavenie obrazu monitora**

Táto časť popisuje funkcie ovládacích prvkov používaných na nastavenie zobrazenia monitora.

# **Používanie ovládačov s priamym prístupom**

Ovládače s priamym prístupom môžete používať, keď nie je zobrazený displej na obrazovke (OSD).

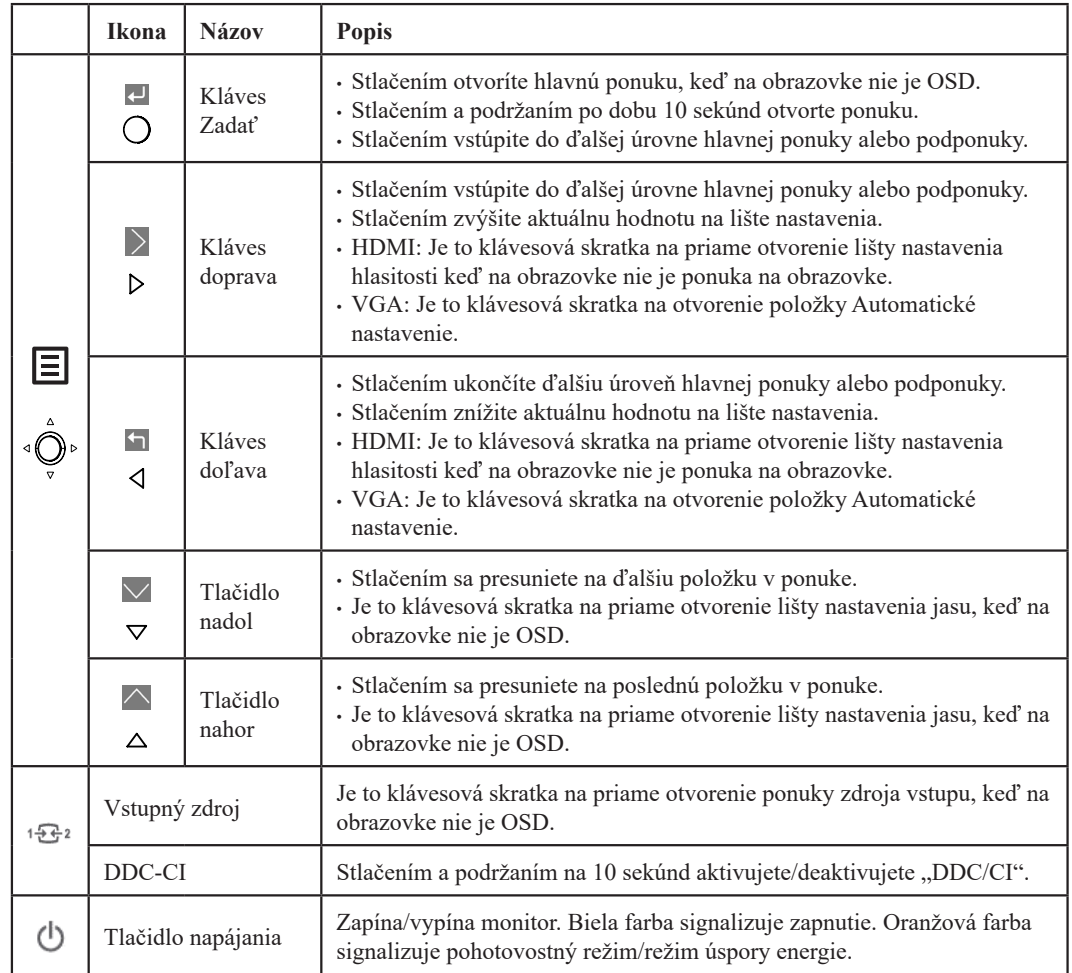

# <span id="page-14-0"></span>**Používanie ovládacích prvkov ponuky na obrazovke**

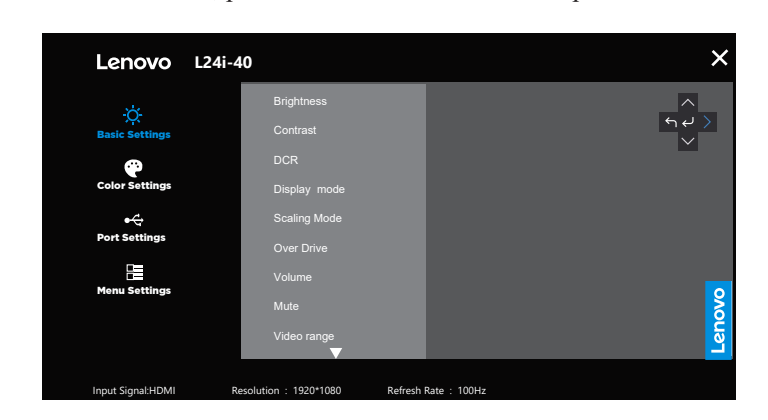

Pokiaľ chcete zmeniť nastavenia, pomocou OSD môžete zobraziť používateľské ovládače.

Používanie ovládačov:

- 1. Stlačte  $\boxed{\equiv}$  a otvorí sa hlavná ponuka OSD.
- 2. Na pohyb medzi ikonami použite  $\uparrow$  alebo  $\downarrow$ . Vyberte nejakú ikonu a stlačte  $\leftarrow$  pre prístup k tejto funkcii. Ak existuje podponuka, medzi voľbami sa môžete pohybovať pomocou  $\uparrow$  alebo  $\downarrow$ , potom stlačte  $\leftrightarrow$  na výber tejto funkcie. Na prispôsobenie použite  $\uparrow$  alebo  $\downarrow$  a na uloženie potom stlačte  $\leftrightarrow$ .
- 3. Stlačte na pohyb naspäť cez podponuky a odchod z OSD.
- 4. Umožňuje používať DDC/CI ako prednastavené. Použite tlačidlo OSD Exit (Ukončiť). Stlačením a podržaním tlačidla  $1 \cdot \overline{\mathbb{B}^2}$  na 10 sekúnd deaktivujete/aktivujete funkciu DDC/CI. Na obrazovke sa zobrazia slová "DDC/CI disable (Deaktivovať DDC/CI)".

*Tabuľka 2-1.* Funkcie OSD

| Ikona OSD v<br>hlavnej ponuke | Podponuka                                        | Popis                                                                                                    | Ovládacie prvky<br>a nastavenia |  |
|-------------------------------|--------------------------------------------------|----------------------------------------------------------------------------------------------------|---------------------------------|--|
| <b>Basic Settings</b>         | Brightness (Jas)                                 | Upravuje celkový jas obrazovky.                                                                                                    |                                 |  |
|                               | Contrast (Kontrast)                              | Upravuje rozdiel medzi svetlými a tmavými oblasťami.                                                                                                    |                                 |  |
|                               | DCR (Dynamický<br>pomer kontrastu)               | Aktivuje dynamický kontrastný pomer.                                                                                                    |                                 |  |
|                               | Display Mode<br>(Režim zobrazenia)               | · Štandardný<br>$\bullet$ Hra<br>$\cdot$ Film<br>$\bullet$ Web<br>· Obrázky                                                                                                    |                                 |  |
|                               | Scaling Mode<br>(Režim zmeny<br>mierky)          | Vyberá typ obrazu v rámci mierky.<br>· Na celú obrazovku: obraz bude roztiahnutý na celú obrazovku.<br>· Pôvodný pomer strán: Pomer strán je rovnaký ako má vstupný<br>signál. | Všetky vstupné<br>porty         |  |
|                               | Over Drive<br>(Zrýchlenie)                       | Vylepšenie doby odozvy.<br>· Vypnuté<br>· Normálne<br>· Extrémne                                                                                                    |                                 |  |
| (Základné                     | Volume (Hlasitosť)                               | Lišta nastavenia                                                                                                    |                                 |  |
| nastavenia)                   | Mute (Stlmenie)                                  | · Zapnuté<br>· Vypnuté                                                                                                    |                                 |  |
|                               | Video range<br>(Rozsah videa)                    | · Automaticky<br>$\cdot$ Celý rozsah $0 - 255$<br>· Obmedzený rozsah 16 - 235<br>Poznámka: Znamená rozsah RGB vstupu HDMI                                                      | Len vstupný port<br><b>HDMI</b> |  |
|                               | Automatic<br>(Automatické)                       | Slúži na automatickú úpravu obrazu na obrazovke.                                                                                                    |                                 |  |
|                               | Clock (Časovanie)                                | Slúži na nastavenie šírky obrazu na obrazovke.                                                                                                    |                                 |  |
|                               | Phase (Fáza)                                     | Slúži na nastavenie oneskorenia dátumu a času.                                                                                                    | Len vstupný port<br><b>VGA</b>  |  |
|                               | Horizontal Position<br>(Horizontálna<br>pozícia) | Slúži na vodorovné nastavenie polohy ponuky na obrazovke.                                                                                                    |                                 |  |
|                               | Vertical Position<br>(Vertikálna pozícia)        | Slúži na zvislé nastavenie polohy ponuky na obrazovke.                                                                                                    |                                 |  |

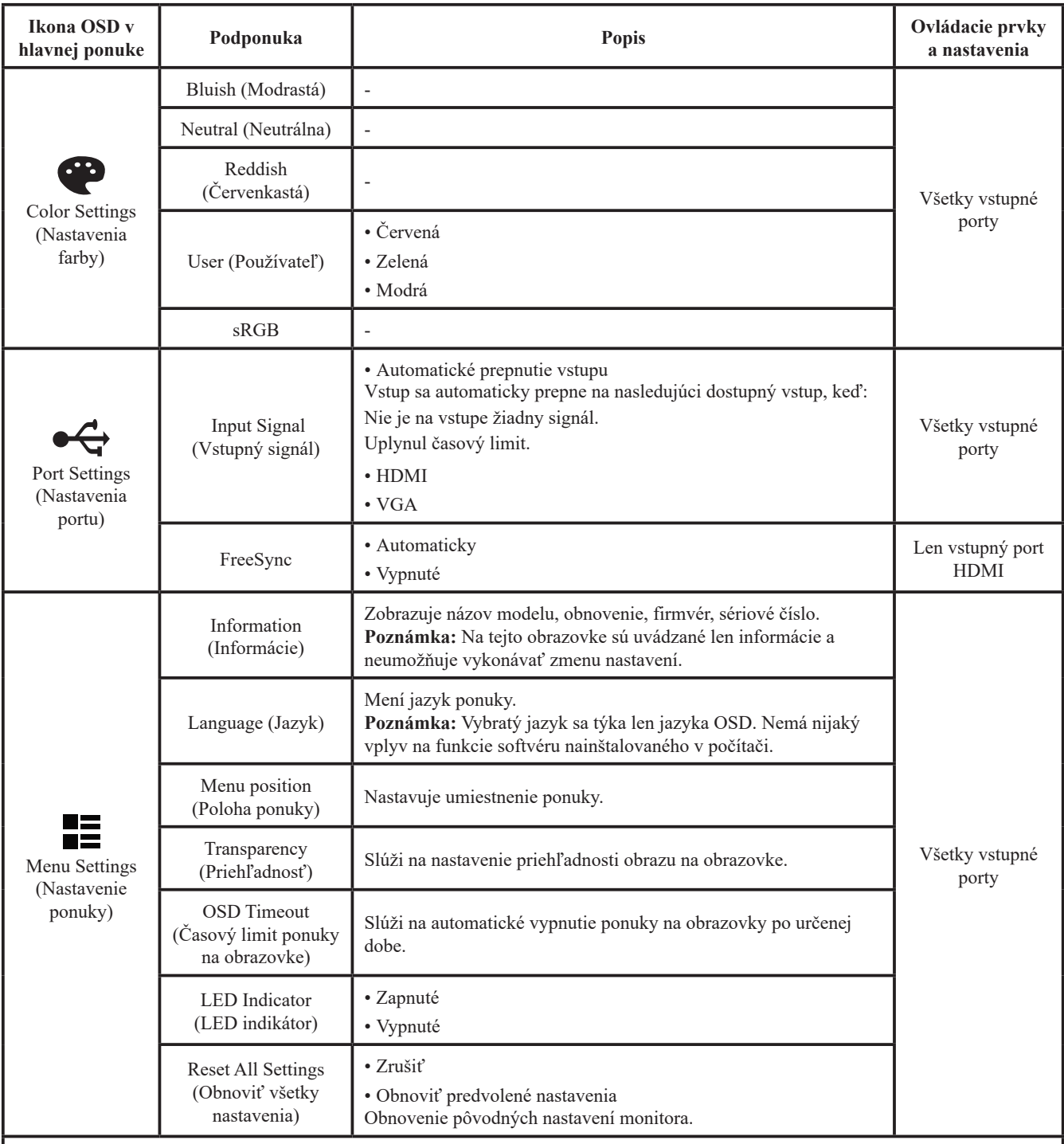

\* Používanie možnosti Úroveň 4 (Zrýchlenie) môže mať za následok zníženú kvalitu zobrazenia pri zobrazovaní rýchlo sa pohybujúcej video grafiky.

Používatelia by mali skontrolovať možnosť Úroveň 4 (Zrýchlenie), aby si overili, či je kompatibilný s akýmikoľvek aplikáciami, s ktorými by ho chceli používať.

\* Čas pretaktovania uplynie za 30 minút, aby sa predišlo nestabilite. Obnovovacia frekvencia sa vráti na normálnu hodnotu. Spoločnosť Lenovo pre túto funkciu odporúča priame pripojenie. Nepoužívajte adaptérový kábel ani adaptér.

# <span id="page-17-1"></span><span id="page-17-0"></span>**Výber podporovaného režimu zobrazenia**

Režim zobrazenia, ktorý monitor používa, riadi počítač. Preto, ak chcete zmeniť režim zobrazenia, prečítajte si dokumentáciu k počítaču.

Keď sa zmení zobrazovací režim, môže sa zmeniť veľkosť, poloha a tvar obrazu. Je to normálne a obraz je možné opäť prispôsobiť pomocou automatického nastavenia obrazu a ovládacích prvkov obrazu.

Na rozdiel od CRT monitorov, ktoré vyžadujú vysoké obnovovacie frekvencie na minimalizáciu blikania obrazovky, nemá technológia LCD ani plochá obrazovka žiadne blikanie obrazovky.

**Poznámka:** Ak sa váš systém predtým používal s monitorom typu CRT a je teraz nakonfigurovaný na zobrazovací režim, ktorý je mimo možností tohto monitora, budete možno musieť váš starý monitor CRT dočasne znova pripojiť a systém prekonfigurovať: vhodné je nastavenie 1920 x 1080 pri 100 Hz, ktoré predstavuje bežný režim zobrazenia.

Zobrazovacie režimy uvedené nižšie boli optimalizované u výrobcu.

*Tabuľka 2-2.* Továrensky nastavené zobrazovacie režimy

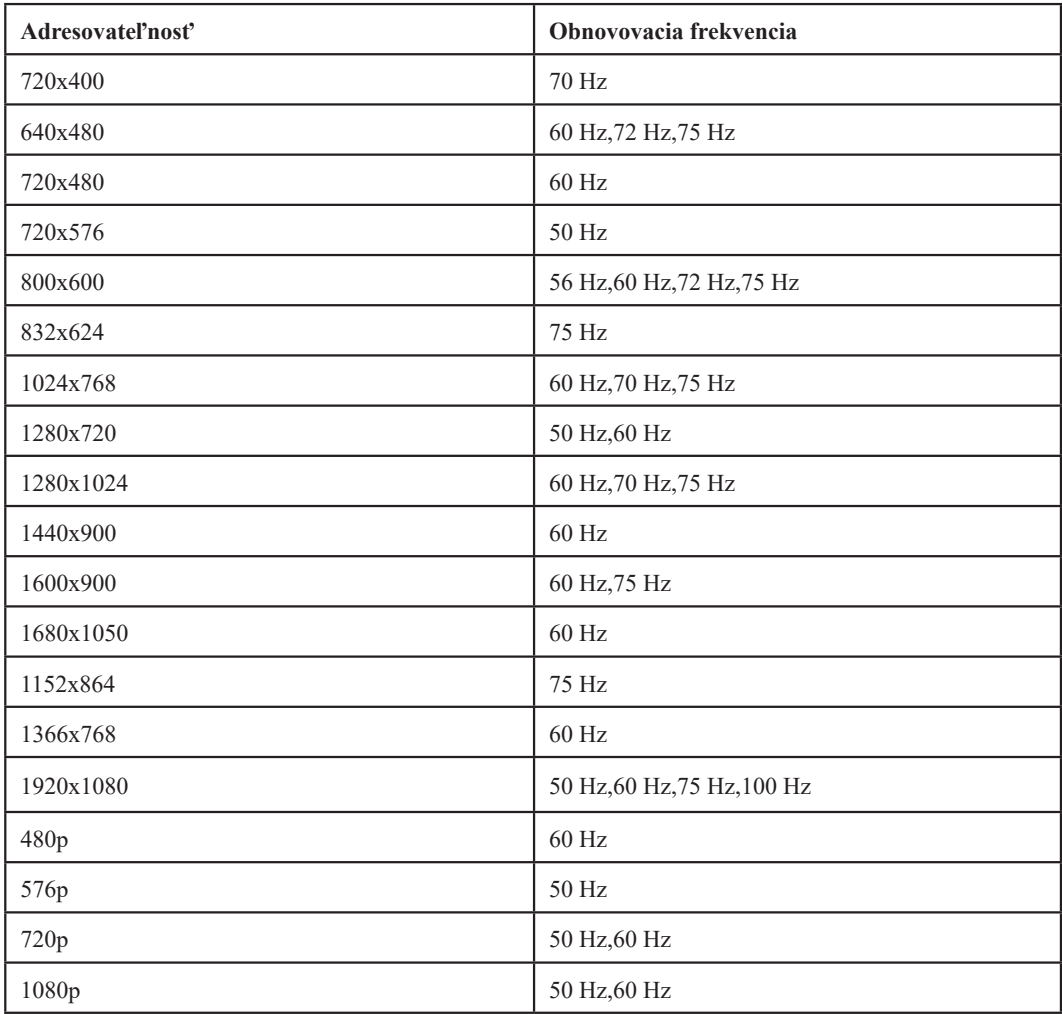

# <span id="page-18-1"></span><span id="page-18-0"></span>**Objasnenie volieb napájania**

Riadenie napájania sa spustí, keď počítač zistí, že ste nepoužili myš alebo klávesnicu počas užívateľom definovaného obdobia. Existuje niekoľko stavov, ktoré sú popísané v tabuľke nižšie.

Pre optimálny výkon vypnite váš monitor na konci každého pracovného dňa, alebo vždy keď očakávate, že ho nebudete používať dlhší čas počas dňa.

*Tabuľka 2-3.* Indikátor napájania

| <b>Stav</b>                      | <b>Indikátor</b><br>napájania | Obrazovka | Operácia obnovy                                                                                                    |
|----------------------------------|-------------------------------|-----------|----------------------------------------------------------------------------------------------------|
| Zapnuté                          | <b>Biela</b>                  | Normálne  |                                                                                                    |
| Pohotovostný<br>režim/Odstavenie | Oranžová                      | Prázdne   | Stlačte kláves alebo pohnite myšou<br>Môže to chvíľku trvať, kým sa obraz opäť<br>objaví.<br>Poznámka: Pohotovostný režim sa zapne<br>aj vtedy, ak do monitora neprichádza nijaký<br>obrazový signál. |
| Vypnuté                          | Vypnuté                       | Prázdne   | Stlačte tlačidlo pre zapnutie<br>Môže to chvíľku trvať, kým sa obraz opäť<br>objaví.                                                                                                    |

# **Režimy správy napájania**

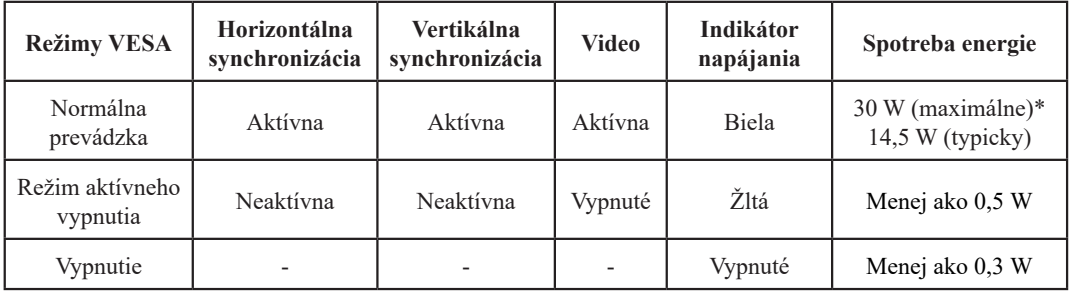

#### **\* Maximálna spotreba energie s maximálnym jasom.**

Tento dokument má iba informačný charakter a odráža laboratórny výkon. Váš produkt môže fungovať odlišne v závislosti od softvéru, komponentov a periférnych zariadení, ktoré ste si objednali, a nie povinné, aby sa tieto informácie aktualizovali. Zákazník by sa preto nemal spoliehať na tieto informácie pri rozhodovaní o elektrických odchýlkach ani v iných situáciách. Nezaručujeme presnosť alebo úplnosť, a to výslovne ani implicitne.

# <span id="page-19-0"></span>**Starostlivosť o monitor**

Kým začnete na monitore robiť akúkoľvek údržbu, nezabudnite ho najprv vypnúť.

#### **Vyvarujte sa:**

- Priameho kontaktu monitora s vodou alebo akoukoľvek kvapalinou.
- Použitiu riedidiel alebo brúsnych materiálov.
- Použitiu horľavých čistiacich prostriedkov pri čistení monitora alebo akýchkoľvek iných elektrických zariadení.
- Dotýkať sa obrazovky monitora ostrými alebo brúsnymi predmetmi. Takýto kontakt môže obrazovku trvale poškodiť.
- Používať akýkoľvek čistiaci prostriedok, ktorý obsahuje antistatický roztok alebo podobné prísady. V takomto prípade hrozí poškodenie povrchovej vrstvy na ploche obrazovky.

#### **Pri údržbe postupujte takto:**

- Zľahka navlhčite mäkkú tkaninu vodou a jemne poutierajte kryty a obrazovku.
- Mastnotu a stopy po prstoch odstráňte navlhčenou tkaninou a trochou jemného saponátu.

# **Odpojenie podstavca monitora a stojana**

Krok 1: Monitor položte na mäkký a rovný podklad. Krok 2: Pred odpojením podstavca a stojana od monitora odskrutkujte skrutky z podstavca.

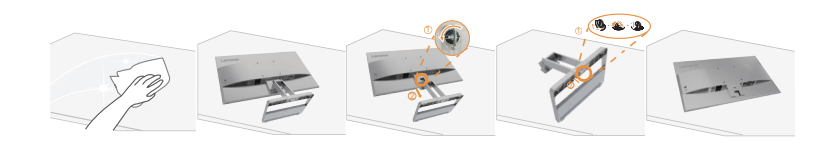

## <span id="page-19-1"></span>**Montáž na stenu (voliteľný)**

Pozrite si pokyny dodávané so základnou montážnou súpravou. Aby ste mohli zmeniť svoj LCD displej zo stolového na nástenný, vykonajte nasledujúce:

Krok 1: Presvedčte sa, že hlavný vypínač je vypnutý a následne odpojte sieťový kábel.

Krok 2: LCD displej položte čelom dolu na uterák alebo prikrývku.

Krok 3: Stojan a základňu odpojte od monitora podľa časti "Odpojenie podstavca monitora a stojana".

Krok 4: Namontujte montážnu konzolu z kompatibilnej súpravy pre montáž na stenu VESA (vzdialenosť 100 mm x 100 mm), typ montážnej skrutky VESA M4 x 10 mm.

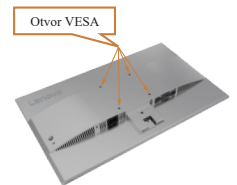

Krok 5: LCD displej namontujte na stenu, a to podľa pokynov pre montážnu súpravu pre montáž na stenu. Pre použitie jedine v spojení s ekvivalentom konzoly pre montáž na stenu s minimálnou nosnosťou/zaťažením: 8 kg

#### **Poznámka:**

Keď používate flexibilné rameno, nenakláňajte monitor smerom nadol o viac ako 5 stupňov.

# <span id="page-20-0"></span>**Kapitola 3. Referenčné informácie**

Táto časť obsahuje technické údaje monitora, pokyny na manuálnu inštaláciu ovládača monitora, informácie o riešení problémov.

# **Špecifikácie monitora**

|                                                              | Hĺbka                             | 177,7 mm (7,00 palca)                       |  |
|--------------------------------------------------------------|-----------------------------------|---------------------------------------------|--|
| Rozmery                                                      | Výška                             | 434,0 mm (17,09 palca)                      |  |
|                                                              | Šírka                             | 539,4 mm (21,24 palca)                      |  |
| Stojan                                                       | Náklon                            | Rozsah: -5° až 22°                          |  |
| Stojan VESA                                                  | Podporovaný                       | 100 mm (3,94 palca)                         |  |
|                                                              | Veľkosť viditeľného<br>obrazu     | 60,5 cm (23,8 palca)                        |  |
| Obraz                                                        | Maximálna výška                   | 296,5 mm (11,67 palca)                      |  |
|                                                              | Maximálna šírka                   | 527,0 mm (20,74 palca)                      |  |
|                                                              | Rozstup pixelov                   | $0,275$ mm $\times$ 0,275 mm (0,011 palca)  |  |
| Napájanie                                                    | Klasifikácia                      | 100 až 240 V stried.<br>50 až 60 Hz<br>1,0A |  |
| Spotreba energie<br>Poznámka: Hodnoty                        | Normálna prevádzka                | 30,0 W (max.)<br>14,5 W (typicky)           |  |
| spotreby elektrickej energie<br>sú spolu pre zdroj napájania | Pohotovostný režim/<br>Odstavenie | < 0.5 W                                     |  |
| <i>i</i> monitor                                             | Vypnuté                           | < 0.3 W                                     |  |
|                                                              | Vstupný signál                    | <b>HDMI</b>                                 |  |
| Vstup videa (HDMI)                                           | Horizontálna<br>adresovatelnosť   | 1920 pixelov (maximum)                      |  |
|                                                              | Vertikálna adresovatelnosť        | 1080 riadkov (maximum)                      |  |
|                                                              | Frekvencia hodín                  | 230 MHz                                     |  |
|                                                              | Vstupný signál                    | Analógový priamy, 75 ohm 0,7 V              |  |
| Vstup videa (VGA)                                            | Horizontálna<br>adresovatelnosť   | 1920 pixelov (maximum)                      |  |
|                                                              | Vertikálna adresovatelnosť        | 1080 riadkov (maximum)                      |  |
|                                                              | Frekvencia hodín                  | 180 MHz                                     |  |

*Tabuľka 3-1.* Špecifikácie monitora pre typový model L24i-40

| Pripojenia                         | <b>VESA DDC</b>         | <b>CI</b>                                |  |
|------------------------------------|-------------------------|------------------------------------------|--|
|                                    | Horizontálna frekvencia | VGA: 30 až 83 kHz<br>HDMI: 30 až 111 kHz |  |
| Podporované režimy<br>zobrazovania | Vertikálna frekvencia   | VGA: 48 až 76 Hz<br>HDMI: 48 až 100 Hz   |  |
|                                    | Implicitné rozlíšenie   | 1920 x 1080 pri 100 Hz                   |  |
|                                    | Prevádzka               | 0° až 40 °C (32° až 104 °F)              |  |
| Teplota                            | Skladovanie             | -20° až 60 °C (-4° až 140 °F)            |  |
|                                    | Preprava                | -20° až 60 °C (-4° až 140 °F)            |  |
|                                    | Prevádzka               | 8 % až 80 % nekondenzujúca               |  |
| Vlhkosť                            | Skladovanie             | 5 % až 95 % nekondenzujúca               |  |
|                                    | Preprava                | 5 % až 95 % nekondenzujúca               |  |

*Tabuľka 3-1.* Špecifikácie monitora pre typový model L24i-40

# <span id="page-22-0"></span>**Odstraňovanie problémov**

Ak máte problém pri nastavovaní monitora alebo s jeho používaním, možno ho dokážete vyriešiť sami. Skôr, ako kontaktujete svojho predajcu alebo spoločnosť Lenovo, vyskúšajte niektoré z navrhnutých riešení, ktoré by mohli byť vhodné pre riešenie vášho problému.

| Problém                                                                                                    | Možná príčina                                                                                                    | Odporúčané riešenie                                                                                                    | Referenčné informácie                                       |
|----------------------------------------------------------------------------------------------------|----------------------------------------------------------------------------------------------------|----------------------------------------------------------------------------------------------------|-------------------------------------------------------------|
| Na obrazovke sa<br>objaví nápis "Out<br>of Range" (Mimo<br>rozsah) a indikátor<br>napájania bliká<br>bielym svetlom. | Systém má nastavený<br>režim zobrazovania,<br>ktorý monitor<br>nepodporuje.                                                                               | Ak nahrádzate starý monitor,<br>znovu ho pripojte a nastavte<br>režim zobrazovania v rámci<br>špecifikovaného rozsahu pre<br>váš nový monitor.<br>Ak používate systém<br>Windows, reštartujte ho<br>v bezpečnom režime a<br>potom zvoľte niektorý<br>z podporovaných<br>zobrazovacích režimov.<br>Ak tieto možnosti váš<br>problém nevyriešia, spojte<br>sa s Centrom podpory<br>zákazníkov. | "Výber podporovaného<br>režimu zobrazenia" na<br>strane 2-5 |
| Kvalita obrazu je<br>neprijateľná.                                                                                   | Kábel video signálu nie<br>je dôkladne pripojený<br>k monitoru alebo k<br>systému.                                                                        | Presvedčite sa, že signálový<br>kábel je dôkladne zasunutý<br>do systému a monitora.                                                                                                    | "Pripojenie a zapnutie<br>monitora" na strane 1-4           |
|                                                                                                    | Možno je nesprávne<br>nastavenie farieb.                                                                                                    | Z ponuky nastavenia obrazu<br>(OSD) vyberte iné nastavenie<br>farieb.                                                                                                    | "Nastavenie obrazu<br>monitora" na strane 2-1               |
|                                                                                                    | Nebola vykonaná<br>funkcia automatického<br>nastavenia obrazu.                                                                                            | Vykonajte automatické<br>nastavenie obrazu.                                                                                                    | "Nastavenie obrazu<br>monitora" na strane 2-1               |
| Indikátor napájania<br>sa nerozsvietil<br>a nemáte nijaký<br>obraz.                                                  | · Nie je zapnutý spínač<br>napájania monitora.<br>· Napájací kábel je<br>uvoľnený alebo<br>celkom odpojený.<br>· V elektrickej zásuvke<br>nie je napätie. | · Presvedčite sa, či je správne<br>pripojený napájací kábel.<br>· Presvedčite sa, či je v<br>elektrickej zásuvke napätie.<br>· Zapnite monitor.<br>· Vyskúšajte iný kábel.<br>· Vyskúšajte inú elektrickú<br>zásuvku.                                                                                                    | "Pripojenie a zapnutie<br>monitora" na strane 1-4           |
| Obrazovka je<br>prázdna a indikátor<br>napájania svieti<br>na žlto.                                                  | Monitor sa nachádza v<br>pohotovostnom režime.                                                                                                    | · Stlačte ktorýkoľvek kláves<br>na klávesnici alebo pohnite<br>myšou, monitor by sa mal<br>"oživiť".<br>· Skontrolujte nastavenia<br>napájania v počítači.                                                                                                    | "Objasnenie volieb<br>napájania" na strane 2-6              |

*Tabuľka 3-2.* Odstraňovanie problémov

| Problém                                                                                   | Možná príčina                                                                                                    | Odporúčané riešenie                                                                                                    | Referenčné informácie                                                            |
|-------------------------------------------------------------------------------------------|----------------------------------------------------------------------------------------------------|----------------------------------------------------------------------------------------------------|----------------------------------------------------------------------------------|
| Indikátor napájania<br>svieti na žlto, ale nie<br>je žiadny obraz.                        | Kábel video signálu<br>je uvoľnený, alebo je<br>odpojený zo systému<br>alebo z monitora.                                                                      | Presvedčite sa, či je<br>video kábel k systému<br>správne pripojený.                                                                               | "Pripojenie a zapnutie<br>monitora" na strane 1-4                                |
|                                                                                           | Jas a kontrast monitora<br>sú nastavené na najnižšie<br>hodnoty.                                                                                              | Nastavte jas a kontrast<br>monitora v ponuke<br>OSD.                                                                                               | "Nastavenie obrazu<br>monitora" na strane 2-1                                    |
| Jeden alebo viaceré<br>pixely sa javia ako<br>vyblednuté.                                 | Toto je charakteristická<br>črta LCD technológie a<br>nie je to chyba LCD.                                                                                    | Vykonajte automatické<br>nastavenie obrazu. Ak<br>chýba viac ako päť<br>pixelov, obráťte sa na<br>stredisko podpory.                               | "Príloha A. Servis a<br>podpora" na strane A-1                                   |
| • Čiary alebo<br>obrázky sú v texte<br>rozmazané.<br>· Na obrázkoch sú<br>vodorovné alebo | · Nebolo optimalizované<br>nastavenie obrazu.<br>• Nastavenia "Display<br>Properties" (Vlastnosti<br>obrazovky) vo vašom<br>systéme neboli<br>optimalizované. | Podľa rozlíšenia<br>samotného monitora<br>upravte nastavenie<br>rozlíšenia v systéme:<br>1920 x 1080/100 Hz                                        | "Nastavenie obrazu<br>monitora" na strane 2-1                                    |
| zvislé čiary.                                                                             |                                                                                                    | Vykonajte automatické<br>nastavenie obrazu.<br>Ak vám automatické<br>nastavenie obrazu<br>nepomôže, nastavte<br>obraz manuálne.                    | "Výber podporovaného<br>režimu zobrazenia" na<br>strane 2-5                      |
|                                                                                           |                                                                                                    | Pri práci v natívnom<br>rozlíšení môžete<br>dosiahnuť ďalšie<br>zlepšenie, keď vo<br>svojom systéme<br>upravíte nastavenie DPI<br>(Dots Per Inch). | Pozrite si rozšírené<br>nastavenia vlastností<br>zobrazenia vo vašom<br>systéme. |

<span id="page-23-0"></span>*Tabuľka 3-2.* Odstraňovanie problémov

## **Ručné nastavenie obrazu**

Ak automatické nastavenie obrazu nenastaví obraz tak, ako si ho predstavujete, nastavte si obraz ručne. (Iba pre VGA [analógové])

**Poznámka:** Nechajte monitor zapnutý asi 15 minút, aby sa zohrial.

- 1. Stlačte  $\equiv$  a otvorí sa ponuka OSD.
- 2. Použite  $\overline{\uparrow}$  alebo  $\overline{\downarrow}$  pre výber  $\overleftrightarrow{Q}$  a stlačte  $\leftarrow$  pre prístup k tejto funkcii.
- 3. Použite  $\uparrow$  alebo  $\downarrow$  pre manuálny výber a stlačte  $\leftarrow$  pre prístup k tejto funkcii.
- 4. Použite ↑ alebo ↓ pre výber nastavenia pre **Clock (Časovanie)** a Phase (Fáza).
	- Clock (Časovanie): (frekvencia pixlov) upravuje počet naskenovaných pixlov jedným horizontálnym pohybom. Ak táto frekvencia nie je správna, obrazovka ukazuje vertikálne prúžky a obraz nemá správnu šírku.
	- Phase (Fáza) upravuje fázu signálu časovania pixelov. S nesprávnym nastavením fázy má obraz horizontálne poruchy v svetlom obraze.
- 5. Keď už obraz nie je skreslený, stlačením Enter (Potvrdiť) uložte nastavenia **Clock (Časovanie)** a **Phase (Fáza)**.

Stlačte  $\bigcirc$  pre odchod z ponuky OSD.

# <span id="page-24-1"></span><span id="page-24-0"></span>**Manuálne nainštalovanie ovládača určeného pre monitor**

## **Nainštalovanie ovládača monitora vo Windows 10**

Aby ste mohli využívať funkciu Plug and Play v prípade systému Microsoft Windows 10, urobte nasledujúce:

- 1. Vypnite počítač a všetky pripojené zariadenia.
- 2. Presvedčite sa, že monitor je správne pripojený.
- 3. Zapnite monitor a potom systémovú jednotku. Nechajte počítač spustiť operačný systém Windows 10.
- 4. Na webovej lokalite Lenovo na adrese https://pcsupport.lenovo.com/solutions/l24i\_40 nájdite príslušný ovládač monitora a prevezmite si ho do PC, ku ktorému je tento monitor pripojený (ako napr. stolový počítač).
- 5. Na pracovnej ploche prejdite myšou do pravého dolného rohu obrazovky, vyberte možnosť **Setting (Nastavenie)**, dvakrát kliknite na položku **Control Panel (Ovládací panel)**, potom dvakrát kliknite na ikonu **Hardware and Sound (Hardvér a zvuk**) a potom kliknite na položku **Device Manager (Správca zariadení)**.
- 6. Kliknite na záložku **Monitor**.
- 7. Kliknite na tlačidlo **Properties (Vlastnosti)**.
- 8. Kliknite na záložku **Driver (Ovládač)**.
- 9. Kliknite na **Update Driver (Aktualizovať ovládač)**, potom kliknite na **Browse the computer to find the driver program (Vyhľadať ovládač v počítači)**.
- 10. Vyberte pomocou **Pick from the list of device driver program on the computer (Vybrať zo zoznamu ovládačov zariadenia v počítači)**.
- 11. Kliknite na tlačidlo **Hard Disk (Pevný disk)**. Kliknite na tlačidlo **Browse (Prehľadávať)** a prejdite do priečinka, v ktorom sa nachádzajú ovládače.
- 12. Vyberte súbor "**L24i-40.inf**" a kliknite na tlačidlo **Open (Otvoriť)**. Kliknite na tlačidlo **OK**.
- 13. V novom okne vyberte položku **Lenovo L24i-40** a kliknite na tlačidlo **Next (Ďalej)**.
- 14. Po dokončení inštalácie odstráňte všetky prevzaté súbory a zavrite všetky okná.
- 15. Reštartujte systém. Systém automaticky vyberie maximálnu obnovovaciu frekvenciu a prejde do nasledujúceho priečinka zo zodpovedajúcimi profilmi zhody farieb.

**Poznámka:** Pri LCD monitoroch, na rozdiel od CRT monitorov, väčšia frekvencia obnovovania nezlepšuje kvalitu obrazu. Lenovo odporúča používať 1920 x 1080 pri frekvencii obnovovania 100 Hz alebo 640 x 480 pri frekvencii obnovovania 60 Hz.

#### <span id="page-25-0"></span>**Nainštalovanie ovládača monitora vo Windows 11**

Aby ste mohli využívať funkciu Plug and Play v prípade systému Microsoft Windows 11, urobte nasledujúce:

- 1. Vypnite počítač a všetky pripojené zariadenia.
- 2. Presvedčite sa, že monitor je správne pripojený.
- 3. Zapnite monitor a potom systémovú jednotku. Nechajte počítač spustiť operačný systém Windows 11.
- 4. Na webovej lokalite Lenovo na adrese https://pcsupport.lenovo.com/solutions/l24i\_40 nájdite príslušný ovládač monitora a prevezmite si ho do PC, ku ktorému je tento monitor pripojený (ako napr. stolový počítač).
- 5. Na pracovnej ploche prejdite myšou do pravého dolného rohu obrazovky, vyberte možnosť **Setting (Nastavenie)**, dvakrát kliknite na položku **Control Panel (Ovládací panel)**, potom dvakrát kliknite na ikonu **Hardware and Sound (Hardvér a zvuk**) a potom kliknite na položku **Device Manager (Správca zariadení)**.
- 6. Kliknite na záložku **Monitor**.
- 7. Kliknite na tlačidlo **Properties (Vlastnosti)**.
- 8. Kliknite na záložku **Driver (Ovládač)**.
- 9. Kliknite na **Update Driver (Aktualizovať ovládač)**, potom kliknite na **Browse the computer to find the driver program (Vyhľadať ovládač v počítači)**.
- 10. Vyberte pomocou **Pick from the list of device driver program on the computer (Vybrať zo zoznamu ovládačov zariadenia v počítači)**.
- 11. Kliknite na tlačidlo **Hard Disk (Pevný disk)**. Kliknite na tlačidlo **Browse (Prehľadávať)** a prejdite do priečinka, v ktorom sa nachádzajú ovládače.
- 12. Vyberte súbor "**L24i-40.inf**" a kliknite na tlačidlo **Open (Otvoriť)**. Kliknite na tlačidlo **OK**.
- 13. V novom okne vyberte položku **Lenovo L24i-40** a kliknite na tlačidlo **Next (Ďalej)**.
- 14. Po dokončení inštalácie odstráňte všetky prevzaté súbory a zavrite všetky okná.
- 15. Reštartujte systém. Systém automaticky vyberie maximálnu obnovovaciu frekvenciu a prejde do nasledujúceho priečinka zo zodpovedajúcimi profilmi zhody farieb.

**Poznámka:** Pri LCD monitoroch, na rozdiel od CRT monitorov, väčšia frekvencia obnovovania nezlepšuje kvalitu obrazu. Lenovo odporúča používať 1920 x 1080 pri frekvencii obnovovania 100 Hz alebo 640 x 480 pri frekvencii obnovovania 60 Hz.

#### **Ďalšia pomoc**

Ak ešte vždy nedokážete svoj problém vyriešiť, spojte sa s Centrom podpory zákazníkov spoločnosti Lenovo (Lenovo Support Center). Podrobnejšie informácie o kontakte so strediskom podpory zákazníkov nájdete v časti ["Príloha A. Servis a podpora" na strane](#page-26-1) A-1

# <span id="page-26-1"></span><span id="page-26-0"></span>**Príloha A. Servis a podpora**

Nasledujúce informácie popisujú technickú podporu, ktorá je dostupná pre váš výrobok počas záručnej doby alebo počas životnosti výrobku. Pozrite obmedzenú záruku spoločnosti Lenovo a pozrite si záručné podmienky spoločnosti Lenovo.

#### **Zaregistrovanie vlastného produktu**

Zaregistrujte sa, aby ste mohli získavať aktualizácie pre servis a podporu, ako aj bezplatné a zlacnené počítačové príslušenstvo a obsah. Choďte na: http://www.lenovo.com/register

#### **Technická on-line podpora**

Naša technická podpora je k dispozícii počas celej životnosti produktu na: http://www.lenovo.com/support

Počas záručnej doby je k dispozícii pomoc v rámci výmeny výrobku alebo výmena poškodených častí. Okrem toho, ak je váš výrobok nainštalovaný v spojení s počítačom Lenovo, ste oprávnený pre vykonanie servisu vo svojom meste. Zástupca technickej podpory vám môže pomôcť pri stanovení pre vás najlepšej možnosti.

## **Telefonická technická podpora**

Podpora ohľadne inštalácie a konfigurácie prostredníctvom strediska zákazníckej podpory bude k dispozícii 90 dní po prevzatí výrobku v predajni. Po uplynutí tejto doby bude podpora zrušená alebo bude poskytovaná na základe poplatku, a to v rámci rozhodnutia spoločnosti Lenovo. Za nominálny poplatok je taktiež k dispozícii dodatočná podpora.

Skôr, ako sa spojíte so zástupcom technickej podpory spoločnosti Lenovo, pripravte si nasledujúce informácie: názov a číslo výrobku, doklad o zakúpení, názov výrobcu počítača, model, sériové číslo a návod, presné znenie chybového hlásenia, popis problému a informácie o konfigurácii hardvéru a softvéru pre váš systém.

Zástupca technickej podpory možno bude chcieť počas rozhovoru a doby, kedy ste pri počítači prejsť celým problémom.

Telefónne čísla podliehajú zmenám bez predchádzajúceho upozornenia. Aktuálny zoznam telefónnych čísel pre podporu spoločnosti Lenovo nájdete na adrese: http://www.lenovo.com/support/phone

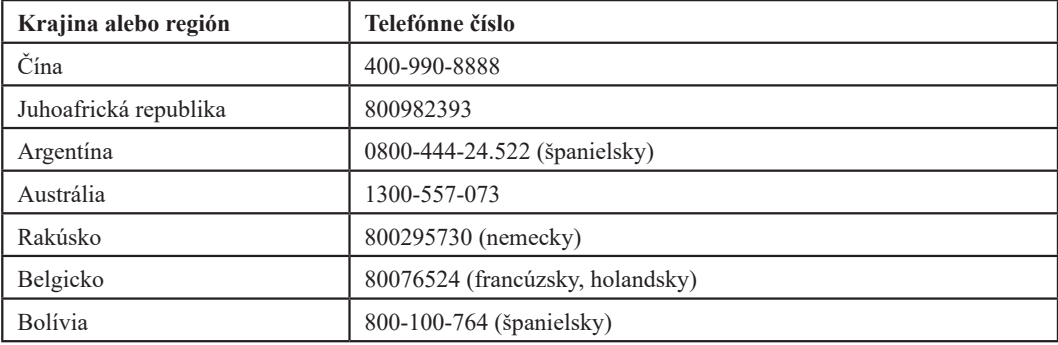

# <span id="page-27-0"></span>**Príloha B. Vyhlásenia**

Lenovo nemusí mať v ponuke výrobky, služby alebo funkcie uvádzané v tomto dokumente vo všetkých krajinách. Informácie o výrobkoch a službách aktuálne dostupných vo vašej oblasti prekonzultujte so svojim miestnym zástupcom spoločnosti Lenovo. Žiadny odkaz na výrobok, program alebo službu spoločnosti Lenovo nie je myslený tak, ani neznamená, že sa môže použiť len tento výrobok, program alebo služba od spoločnosti Lenovo. Namiesto nich sa môže použiť ľubovoľný funkčne ekvivalentný výrobok, program alebo služba, ktoré neporušujú žiadne duševné vlastnícke právo spoločnosti Lenovo.

Avšak, užívateľ je zodpovedný za zhodnotenie a overenie prevádzky akéhokoľvek iného výrobku, programu alebo služby.

Spoločnosť Lenovo môže vlastniť patenty alebo prihlášky patentov zahŕňajúce skutkovú podstatu popísanú v tomto dokumente. Ustanovenia tohto dokumentu vám neposkytujú žiadnu licenciu týkajúcu sa týchto patentov. Písomné otázky týkajúce sa licencie môžete zaslať na adresu:

*Lenovo (United States), Inc. 1009 Think Place - Building One Morrisville, NC 27560 U.S.A. Do pozornosti: Riaditeľ pre licencie spoločnosti Lenovo*

SPOLOČNOSŤ LENOVO POSKYTUJE TÚTO PUBLIKÁCIU TAK "AKO JE", BEZ ZÁRUK AKÉHOKOĽVEK DRUHU, ČI UŽ VYJADRENÝCH ALEBO IMPLIKOVANÝCH, VRÁTANE IMPLIKOVANÝCH ZÁRUK NEPORUŠITEĽNOSTI, OBCHODOVATEĽNOSTI ALEBO VHODNOSTI PRE KONKRÉTNY ÚČEL. Niektoré súdne právomoci neumožňujú v určitých transakciách vzdanie sa vyjadrených alebo implicitných záruk a z tohto dôvodu sa v takom prípade toto vyhlásenie nemusí na vás vzťahovať.

Tieto informácie môžu obsahovať technické nepresnosti alebo typografické chyby. V týchto informáciách sa robia periodicky zmeny; tieto zmeny budú začlenené do nových vydaní tejto publikácie. Spoločnosť Lenovo môže kedykoľvek urobiť vylepšenia a/alebo zmeny v rámci výrobku(och) a/alebo programe(och) popísaných v tejto publikácii, a to bez oznámenia.

Výrobky popísané v tomto dokumente nie sú určené pre použitie v rámci implantácii alebo v rámci iných aplikácii podporujúcich životné funkcie, kedy by zlyhanie zariadenia malo za následok poranenie alebo smrť osôb. Informácie obsiahnuté v tomto dokumente neovplyvňujú ani nemenia technické špecifikácie alebo záruky týkajúce sa výrobku Lenovo. Nič v rámci tohto dokumentu nepredstavuje vyjadrenú alebo implicitnú licenciu alebo odškodnenie na základe práv na ochranu duševného vlastníctva spoločnosti Lenovo alebo tretích strán. Všetky informácie obsiahnuté v tomto dokumente boli získané v špecifických prostrediach a sú uvádzané ako ilustrácie. Výsledky získané v iných prevádzkových prostrediach sa môžu líšiť.

Spoločnosť Lenovo môže použiť alebo distribuovať ľubovoľné, vami poskytnuté informácie, a to vhodne zvoleným spôsobom a bez toho, aby voči vám vznikli akékoľvek záväzky.

Akékoľvek odvolania na internetové stránky iné, ako sú stránky spoločnosti Lenovo, ktoré sú uvedené v tejto publikácii sú poskytnuté iba pre vaše pohodlie a v žiadnom prípade neslúžia ako potvrdenie správnosti týchto internetových stránok. Materiály na týchto webových stránkach nie sú súčasťou materiálov výrobku Lenovo a používanie týchto webových stránok je na vaše vlastné riziko.

Všetky údaje o výkone, ktoré sú uvedené v tomto dokumente boli stanovené v regulovanom prostredí. Preto sa môžu výsledky, získané v iných operačných prostrediach významne odlišovať. Niektoré merania boli vykonané na systémoch v úrovni vývoja a nie je zaručené, že tieto výsledky budú rovnaké na všeobecne dostupných systémoch. Okrem toho mohli byť niektoré merania odhadnuté extrapoláciou. Skutočné výsledky sa môžu líšiť. Používatelia tohto dokumentu si musia overiť platné údaje pre ich konrkétne prostredie.

## <span id="page-28-0"></span>**Informácie o recyklovaní**

Lenovo vyzýva vlastníkov zariadení informačných technológií (IT), aby zodpovedne recyklovali zariadenia, keď už nie sú viac potrebné. Spoločnosť Lenovo ponúka množstvo programov a služieb, ktoré pomáhajú vlastníkom zariadení v recyklovaní ich IT produktov. Pre viac informácií o recyklovaní produktov Lenovo, choďte na:

[http://www.lenovo.com/lenovo/recycling](http://www.lenovo.com/lenovo/environment/recycling)

環境配慮に関して

本機器またはモニターの回収リサイクルについて

企業のお客様が、本機器が使用済みとなり廃棄される場合は、資源有効<br>利用促進法の規定により、産業廃棄物として、地域を管轄する県知事あるいは、政令市長の許可を持った産業廃棄物処理業者に適正処理を委託する必要があります。また、弊社では資源有効利用促進法に基づき使用が入り、プロンの回収および再利用・再資源化を行う「PC 回収リサイク<br>済みパンゴス」を提供しています。詳細は、<br>)<br>https://www.lenovo.com/jp/ja/serv

また、同法により、家庭で使用済みとなったパソコンのメーカー等による回収再資源化が 2003 年 10 月 1 日よりスタートしました。詳細は、https://www.lenovo.com/jp/ja/services\_warranty/recycle/personal/

重金属を含む内部部品の廃棄処理について

本機器のプリント基板等には微量の重金属(鉛など)が使用されてい<br>ます。使用後は適切な処理を行うため、上記「本機器またはモニターの<br>回収リサイクルについて」に従って廃棄してください。

#### Zber a recyklovanie nepoužívaných počítačov a monitorov značky Lenovo

Pokiaľ ste zamestnancom spoločnosti a potrebujete zlikvidovať počítač alebo monitor značky Lenovo, ktorý je majetkom spoločnosti, musíte tak urobiť podľa Zákona o podpore efektívneho využívania zdrojov. Počítače a monitory sú zaradené medzi priemyselný odpad a musia sa správne likvidovať dodávateľom služieb likvidácie priemyselných odpadov, ktorý je certifikovaný miestnou vládou. V súlade so Zákonom o podpore efektívneho využívania zdrojov ponúka spoločnosť Lenovo Japonsko prostredníctvom svojich Služieb zberu a recyklovania PC službu zberu, opätovného využitia a recyklovania nepoužívaných počítačov a monitorov. Podrobnosti nájdete na webovej stránke spoločnosti Lenovo na adrese https://www.lenovo.com/jp/ja/services\_warranty/recycle/personal/. Na základe Zákona o podpore efektívneho využívania zdrojov začal výrobca so zberom a recyklovaním v domácnostiach používaných počítačov a monitorov od 1. októbra 2003. Táto služba sa poskytuje bezplatne a vzťahuje sa na v domácnostiach používané počítače predané po 1. októbri 2003. Podrobnosti nájdete na webovej stránke spoločnosti Lenovo na adrese https://www.lenovo.com/jp/ja/services\_warranty/recycle/personal/.

Likvidácia počítačových komponentov Lenovo

Niektoré počítačové produkty Lenovo predávané v Japonsku môžu obsahovať ťažké kovy alebo iné látky nebezpečné pre životné prostredie. Správnu likvidáciu použitých komponentov, ako sú dosky s plošnými alebo disk, vykonajte podľa spôsobov pre zber a likvidáciu použitých počítačov a monitorov, ktoré sú uvedené vyššie.

# **Ochranné značky**

Nasledujúce výrazy sú ochranné značky spoločnosti Lenovo v Spojených štátoch amerických, ďalších krajinách, alebo v oboch:

- Lenovo
- Logo Lenovo **ThinkCenter** ThinkPad
- ThinkVision
- 

Microsoft, Windows a Windows NT sú ochranné značky skupiny spoločností Microsoft. Názvy iných spoločností výrobkov alebo služieb môžu byt ochrannými značkami alebo servisnými značkami iných spoločností.

# <span id="page-29-0"></span>**Napájacie káble a napájacie adaptéry**

Používajte iba napájacie káble a napájacie adaptéry dodávané výrobcom produktu. Nepoužívajte sieťový napájací kábel k iným zariadeniam.